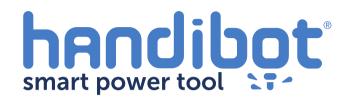

## **Handibot Service Update**

To perform the latest software update, your Handibot requires a "service update" which is a more exhaustive update of its internal software. This update will enable new features of your Handibot's internal software, and provide key fixes that improve the stability and performance of the machine. Please take a look at the entire update procedure outlined in this document before starting your update.

- The update will be performed in 3 steps, which must be completed in the specified order. This document assumes that your tool is joined to a wireless network with internet access, rather than running in "AP Mode" if you need help getting your tool on a network, please consult the "Joining a WIFI Network!" document. Once your tool has access to the internet, we will perform the following updates:
  - 1. Updater Upgrade
  - 2. Software Update
  - 3. Firmware Update

To upgrade your tools Updater, connect to your tool and access the "Configuration" screen. The configuration screen reports the tool's version number in the upper right hand corner, as shown below. Click the tool version to open the FabMo Updater:

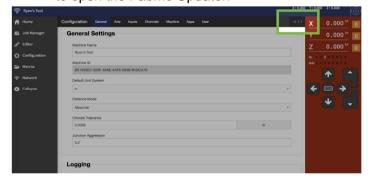

- To upgrade the updater software, choose "Software Updates" in the left sidebar, and click the purple "Update to Latest Development Version" under the Updater Updates heading as shown below:
- Stable Version

  Stable Version

  Stable Version

  Stable Version

  Stable Version

  Stable Version

  Stable Version

  Stable Version

  Stable Version

  Stable Version

  Stable Version

  Stable Version

  Stable Version

  Stable Version

  Stable Version

  Stable Version

  Stable Version

  Stable Version

  Stable Version

  Stable Version

  Stable Version

  Stable Version

  Stable Version

  Stable Version

  Stable Version

  Stable Version

  Stable Version

  Stable Version

  Stable Version

  Stable Version

  Stable Version

  Stable Version

  Stable Version

  Stable Version

  Stable Version

  Stable Version

  Stable Version

  Stable Version

  Stable Version

  Stable Version

  Stable Version

  Stable Version

  Stable Version

  Stable Version

  Stable Version

  Stable Version

  Stable Version

  Stable Version

  Stable Version

  Stable Version

  Stable Version

  Stable Version

  Stable Version

  Stable Version

  Stable Version

  Stable Version

  Stable Version

  Stable Version

  Stable Version

  Stable Version

  Stable Version

  Stable Version

  Stable Version

  Stable Version

  Stable Version

  Stable Version

  Stable Version

  Stable Version

  Stable Version

  Stable Version

  Stable Version

  Stable Version

  Stable Version

  Stable Version

  Stable Version

  Stable Version

  Stable Version

  Stable Version

  Stable Version

  Stable Version

  Stable Version

  Stable Version

  Stable Version

  Stable Version

  Stable Version

  Stable Version

  Stable Version

  Stable Version

  Stable Version

  Stable Version

  Stable Version

  Stable Version

  Stable Version

  Stable Version

  Stable Version

  Stable Version

  Stable Version

  Stable Version

  Stable Version

  Stable Version

  Stable Version

  Stable Version

  Stable Version

  Stable Version

  Stable Version

  Stable Version

  Stable Version

  Stable Version

  Stable Version

  Stable Version

  Stable Version

  Stable Version

  Stable Version

  Stable Version

  Stable Version

  Stable Version

  Stable Version

  Stable Version

  Stable Version

  Stable Version

  Stable Version

  Stable Version

  Stable Version

  Stable Version

  Stable Version

  Stable Version

  Stable Version

  Stable Versio
- When the updater upgrade is initiated, you will receive a disconcerting message indicating that you have been disconnected. It looks like this:

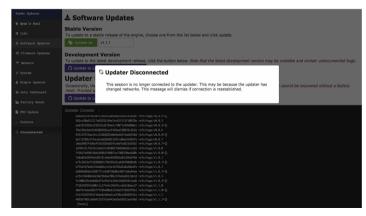

This message is normal and expected. Don't panic! The updater needs to shut itself down to upgrade itself, and during that time, this message will be displayed. You must reboot the tool when the update is complete, but unfortunately, the tool will remain disconnected until you do so. Wait a full 15 minutes after starting the upgrade (do not power off the tool) so that the updater can finish its work. When 15 minutes has elapsed, reboot your tool by turning it off and back on again. Note that your tool may come back in AP mode. If this is the case, you will have to re-join your network before proceeding. (See step 2)

Next, to perform a software update, power your tool back on, connect to your tool as you would normally, and access the "Configuration" screen. You can perform an update by clicking the "Update FabMo Software" button

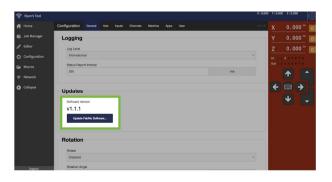

When the update is complete, you should see the message below. If you get a red Update Failed, refresh the page to reinitiate the update process. If after the second time the update fails to complete, contact technical support.

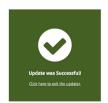

9 Last, to update the firmware, return to the updater (see step 3), click the "Firmware Updates" option in the left sidebar, and click the blue "Update Firmware" button:

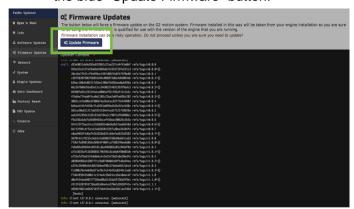

The firmware update process should take about a minute. Progress will be reported in the console view, ending with "Updated firmware successfully"

[hooks] info: Finishing task b336f620-42bb-11e6-b398-b390d4b73349 with a state of success [updater] info: Updated firmware successfully, [hooks] Once all the steps above are completed, turn off your Handibot, wait 5 seconds, and turn it back on again. You should be able to connect to it as normal.